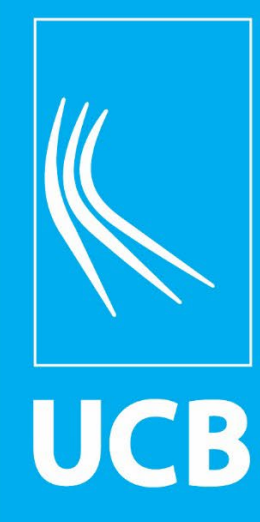

**Guia de Acesso aos Livros Eletrônicos da Minha Biblioteca**

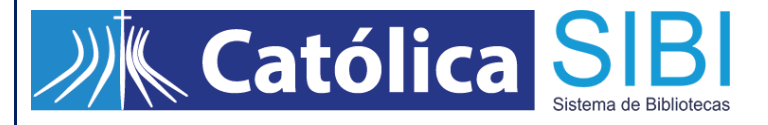

### **ACESSO AOS LIVROS ELETRÔNICOS**

O acesso aos livros eletrônicos é realizado **apenas** pelo catálogo da Biblioteca, conforme instruções abaixo:

**1º.** Na página da Biblioteca, clique em **Consulta ao Acervo** para acessar o catálogo:

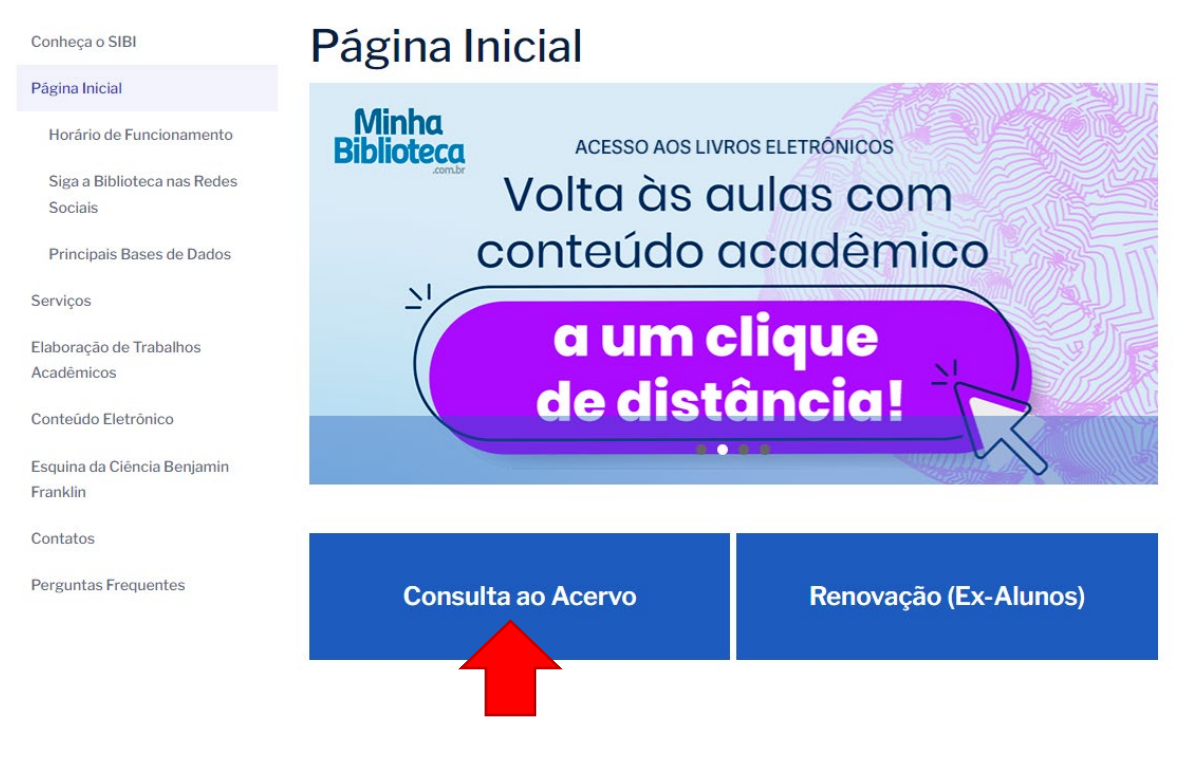

### **Ou acesse o link direto:** <https://pergamum.ucb.br/>

**2º.** Na página inicial do catálogo, clique na opção **Entrar** no canto superior direito:

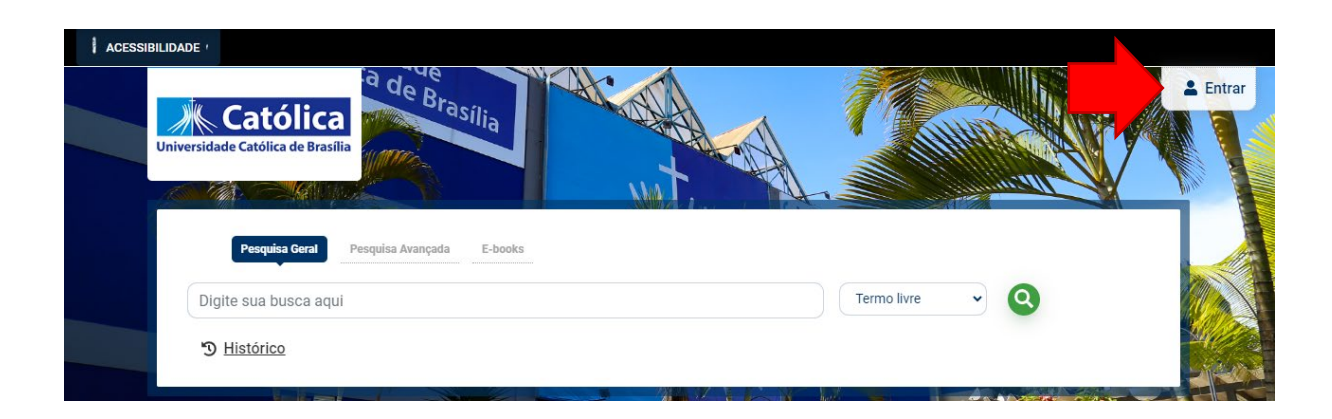

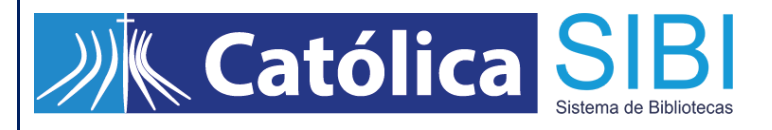

Em seguida, insira o e-mail institucional e clique em **Avançar**:

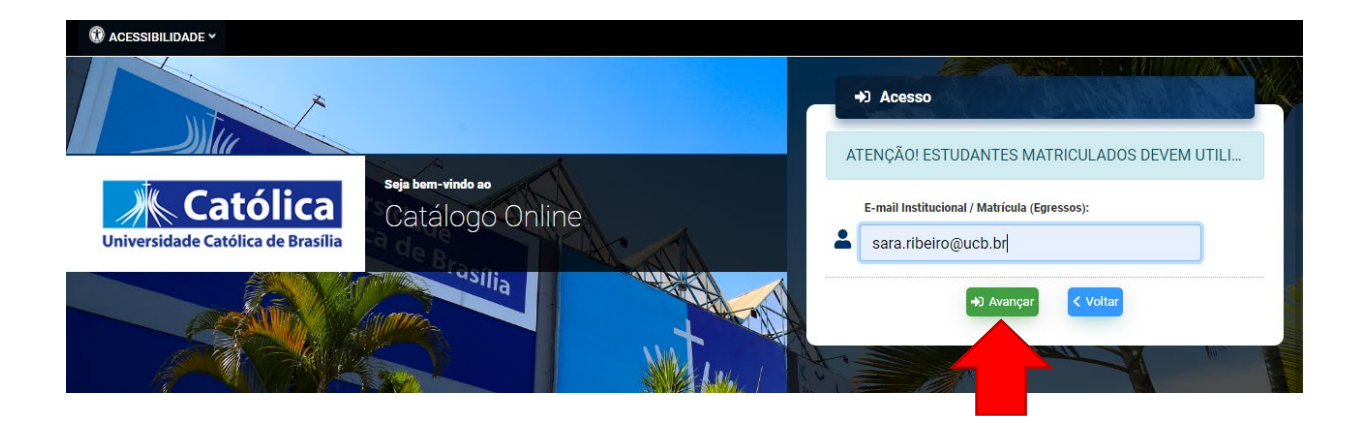

**3º.** Ao abrir a tela de autenticação, insira a sua senha do e-mail institucional e clique em **Entrar**:

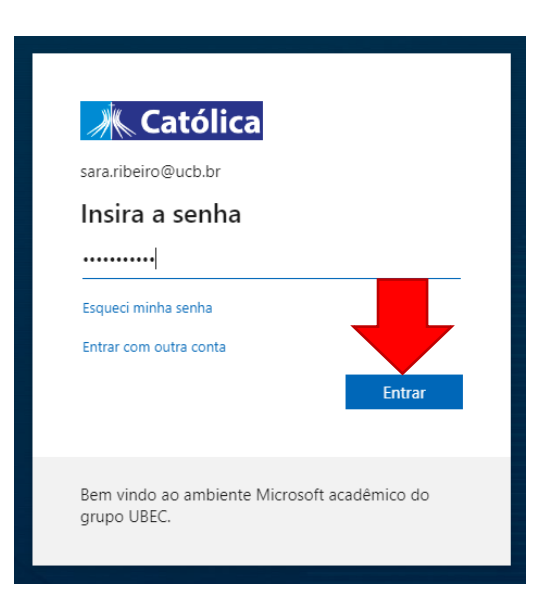

**4º.** Após a efetivação do login, verifique se o seu nome está aparecendo no canto superior do catálogo:

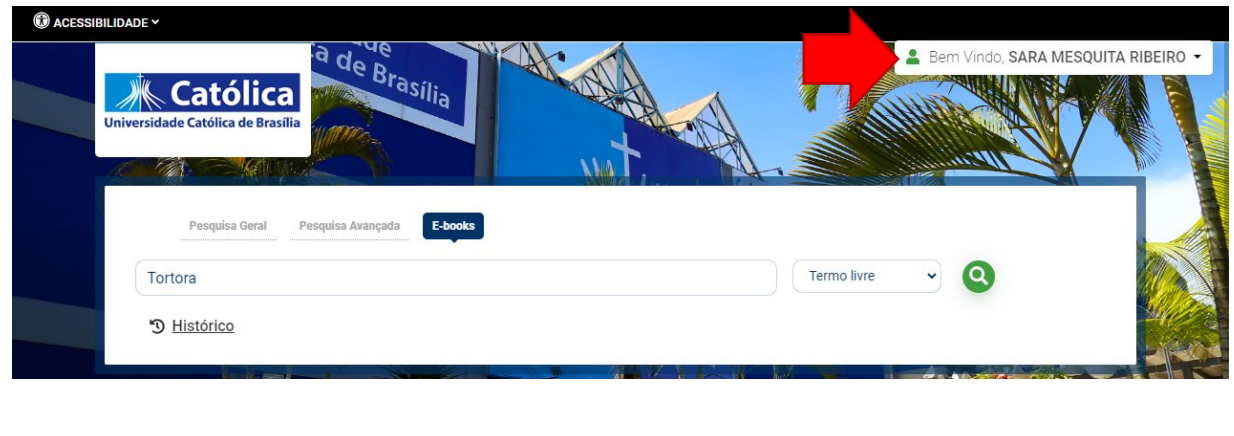

# *S.B. Católica* Sistema de Bibliotecas

**5º.** Para que sejam recuperados apenas os livros eletrônicos, utilize a aba **E-books**. Em seguida, no campo de busca da **Pesquisa Geral**, digite o **título**, **nome do autor** ou **assunto** que deseja pesquisar e clique na lupa verde.

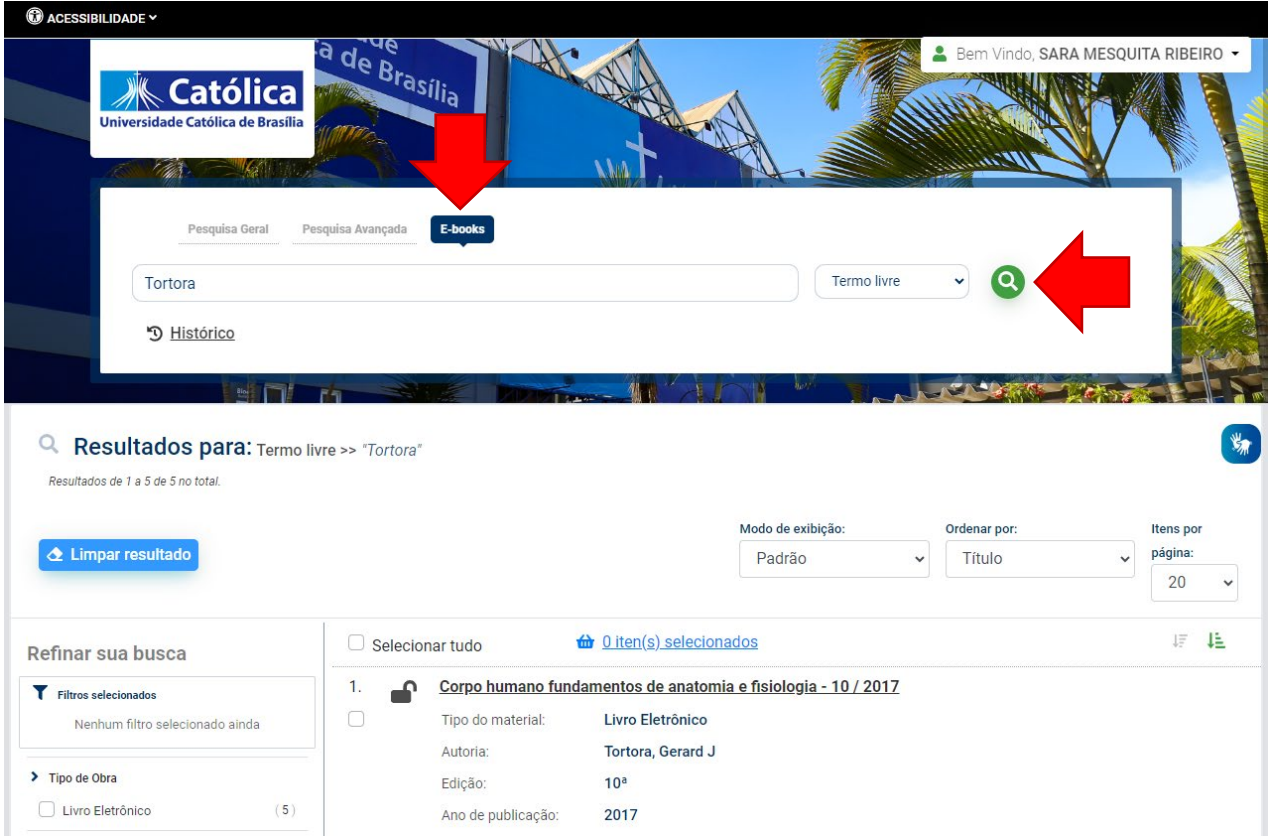

### **Dicas de pesquisa:**

- Insira como termos de pesquisa **palavras significativas**, como substantivos e adjetivos.
- Não inclua palavras como artigos, preposições, pronomes, dentre outras, na caixa de pesquisa.
- Verifique se você **digitou corretamente** os termos de pesquisa, pois o sistema não desconsidera erros de digitação e poderá não apresentar resultados em função disso.

# *SIBI* Católica SIBI

**6º.** Após gerar os resultados, clique no ícone do **cadeado aberto** ao lado do título de seu interesse e aguarde o carregamento do livro:

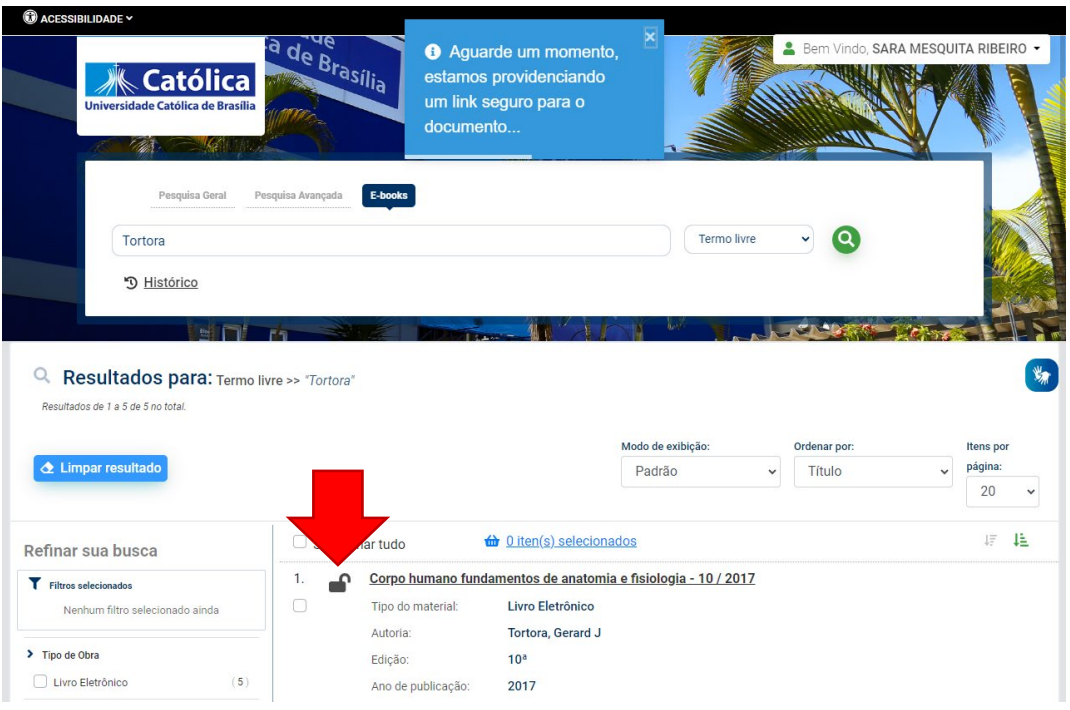

**7º.** Após o carregamento, o livro eletrônico irá abrir em uma nova janela. **Fique atento se o seu navegador não está bloqueando pop-ups!**

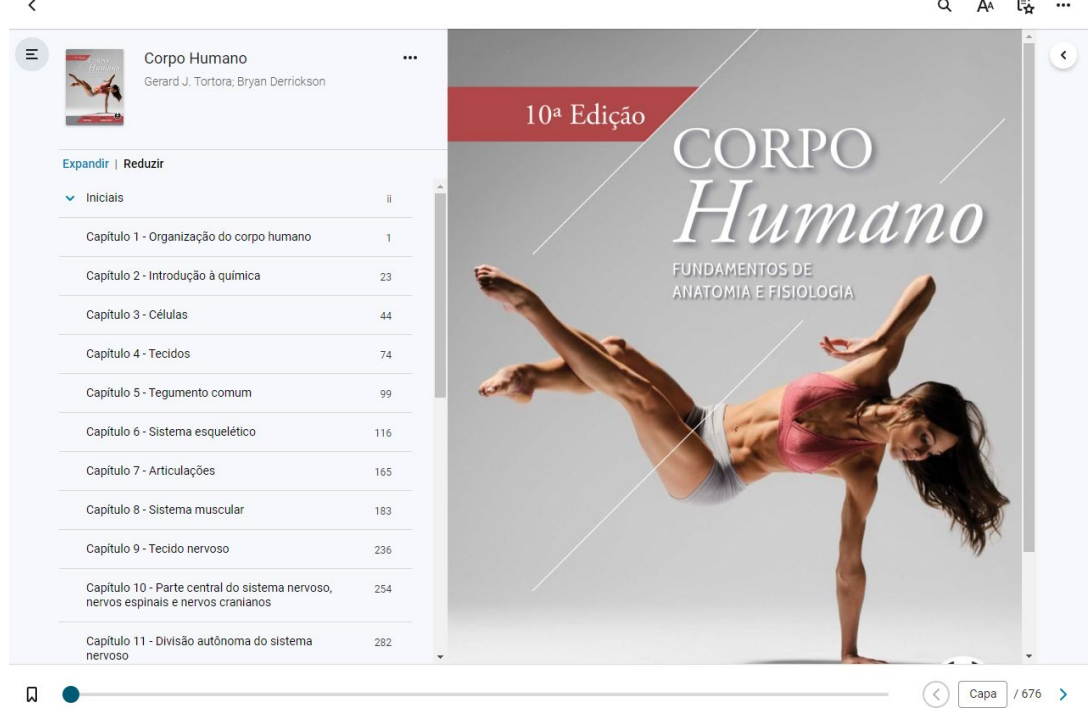

Em caso de dúvidas, entre em contato conosco pelo e-mail **csu@ucb.br.**